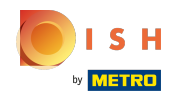

## Cliquez sur Éléments de menu sous CUISINE .  $\boldsymbol{\Theta}$

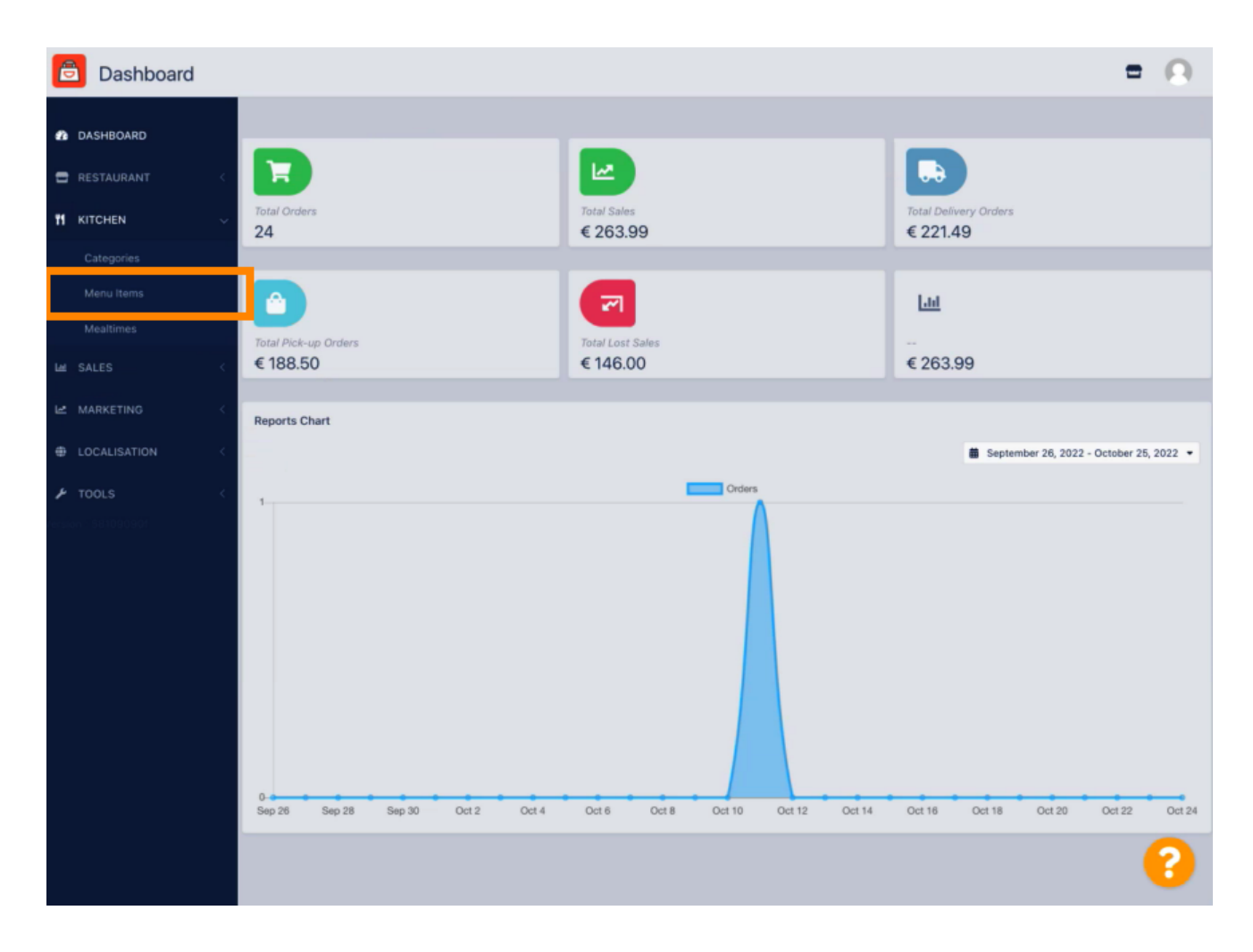

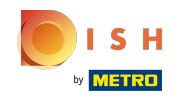

Pour modifier l'élément de menu souhaité, cliquez sur l'icône en forme de crayon.  $\bigcap$ 

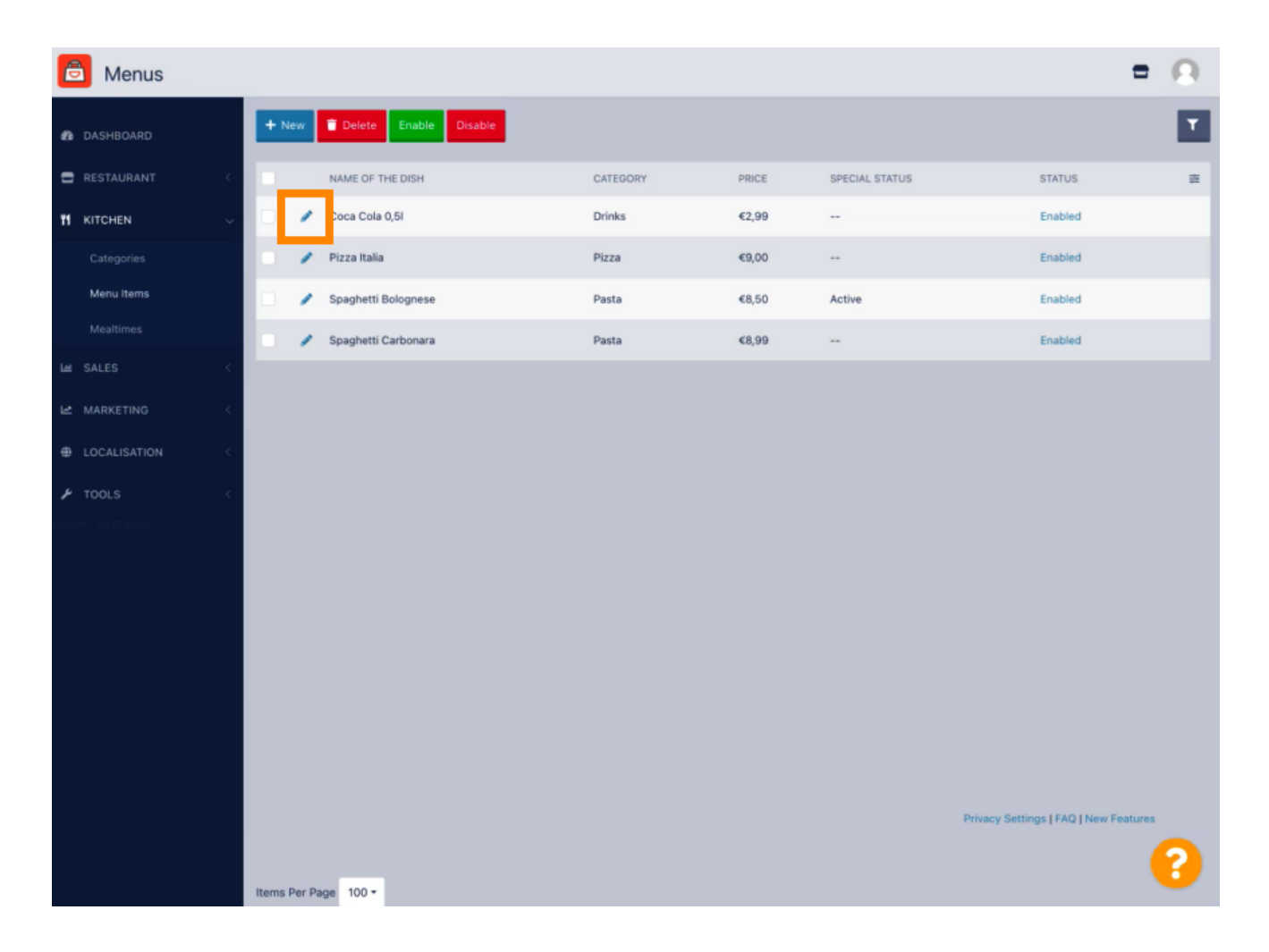

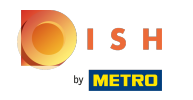

Sous l'onglet Promotions, vous pouvez ajouter ou modifier une remise à votre élément de menu.  $\boldsymbol{0}$ Vous pouvez choisir entre un montant fixe ou un pourcentage.

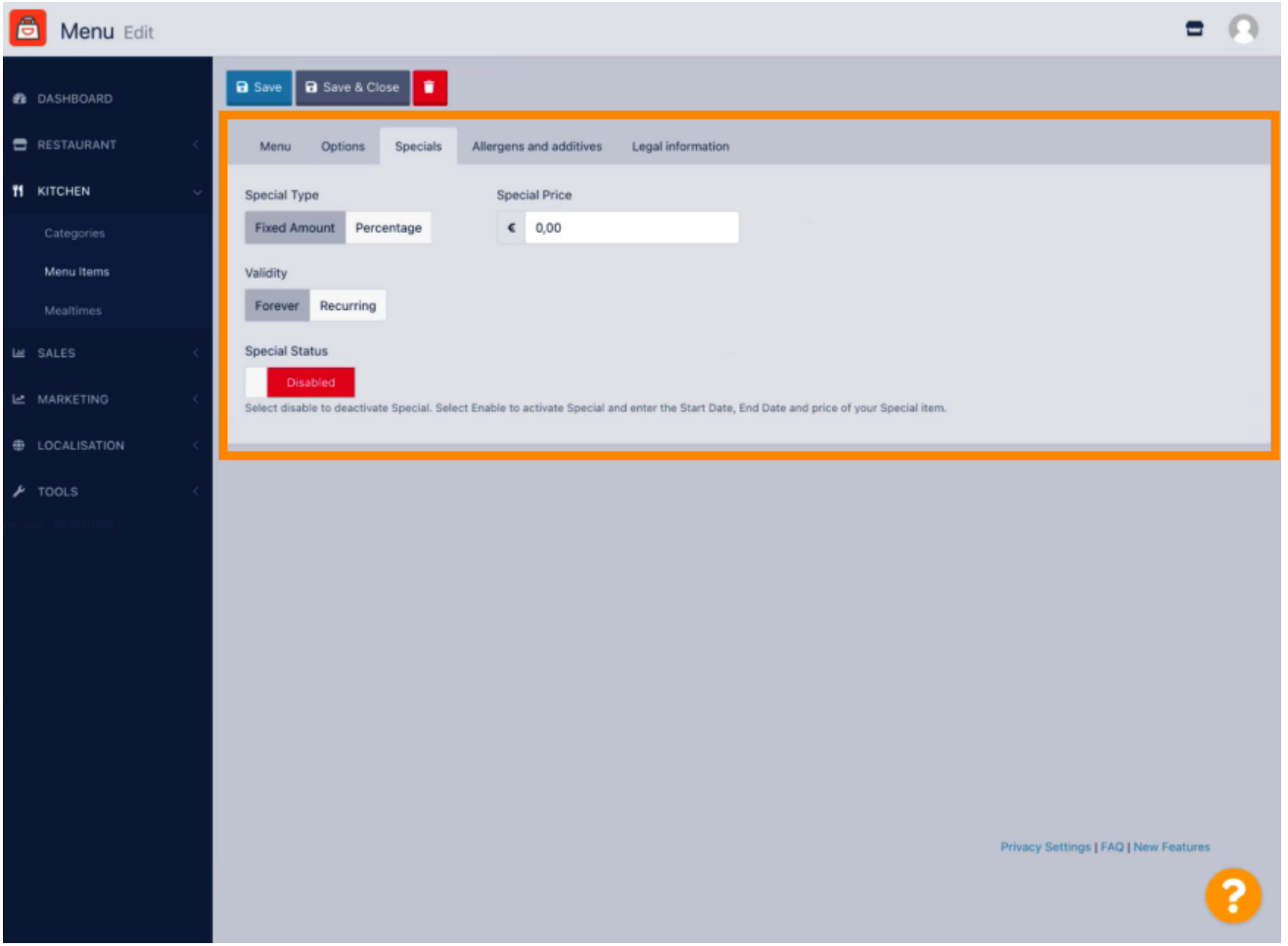

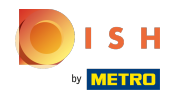

## Cliquez sur Montant fixe pour définir un prix statique.  $\boldsymbol{\theta}$

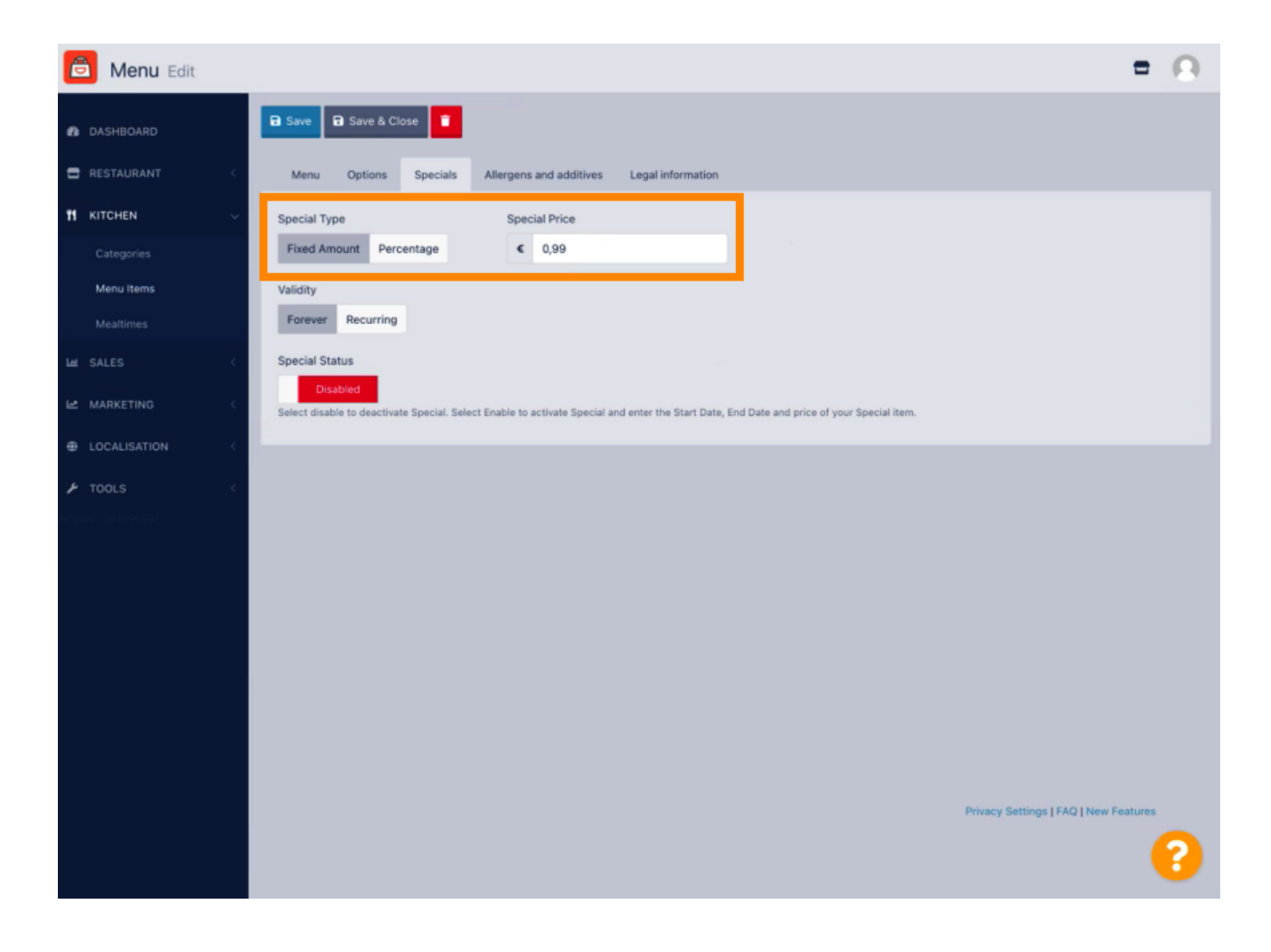

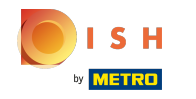

Cliquez sur Pourcentage pour défnir un pourcentage de remise par rapport au prix d'origine.  $\bigcap$ 

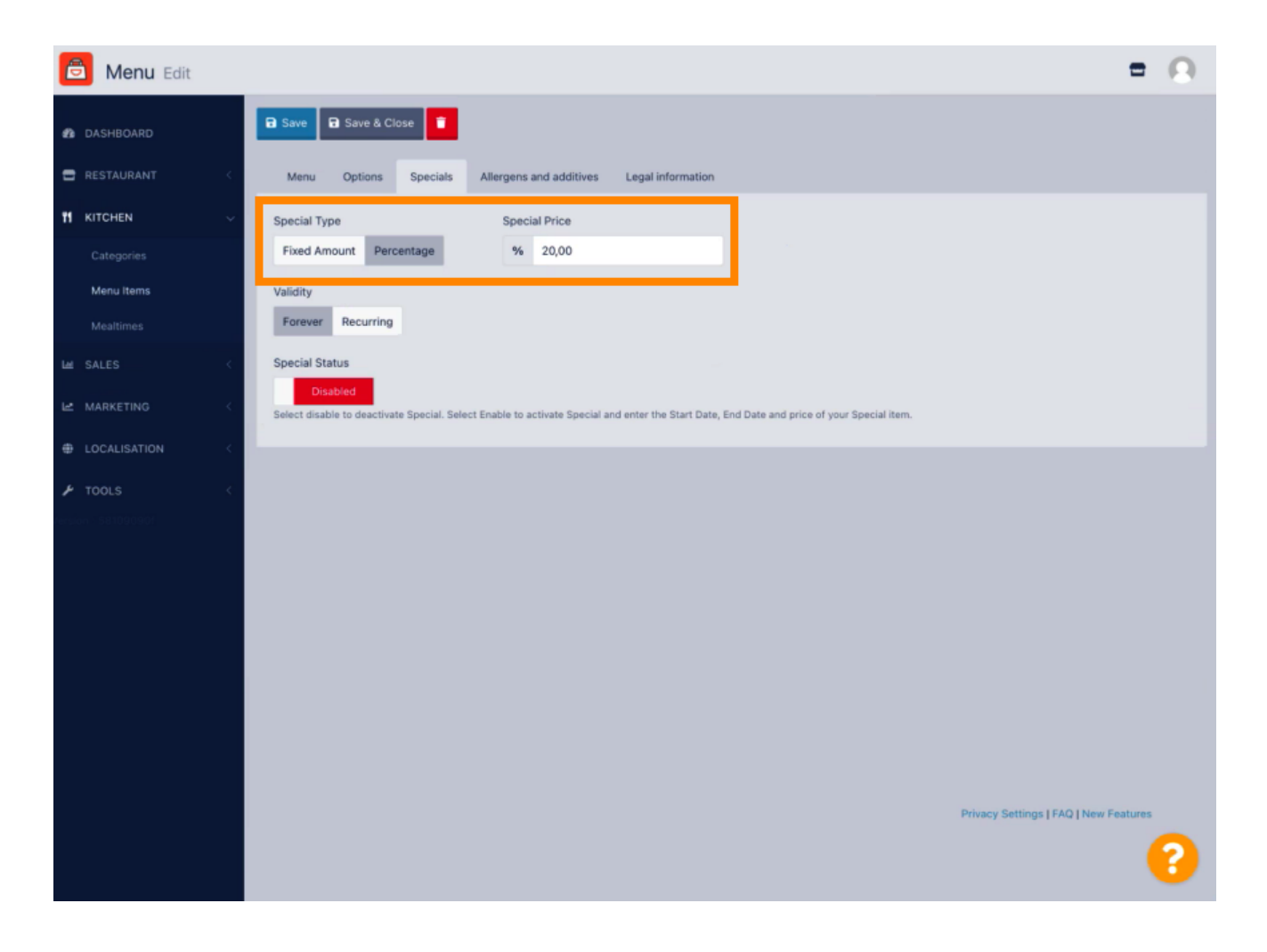

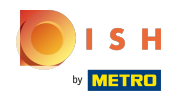

Cliquez sur Forever sous Validité pour défnir une durée illimitée.  $\bigcap$ 

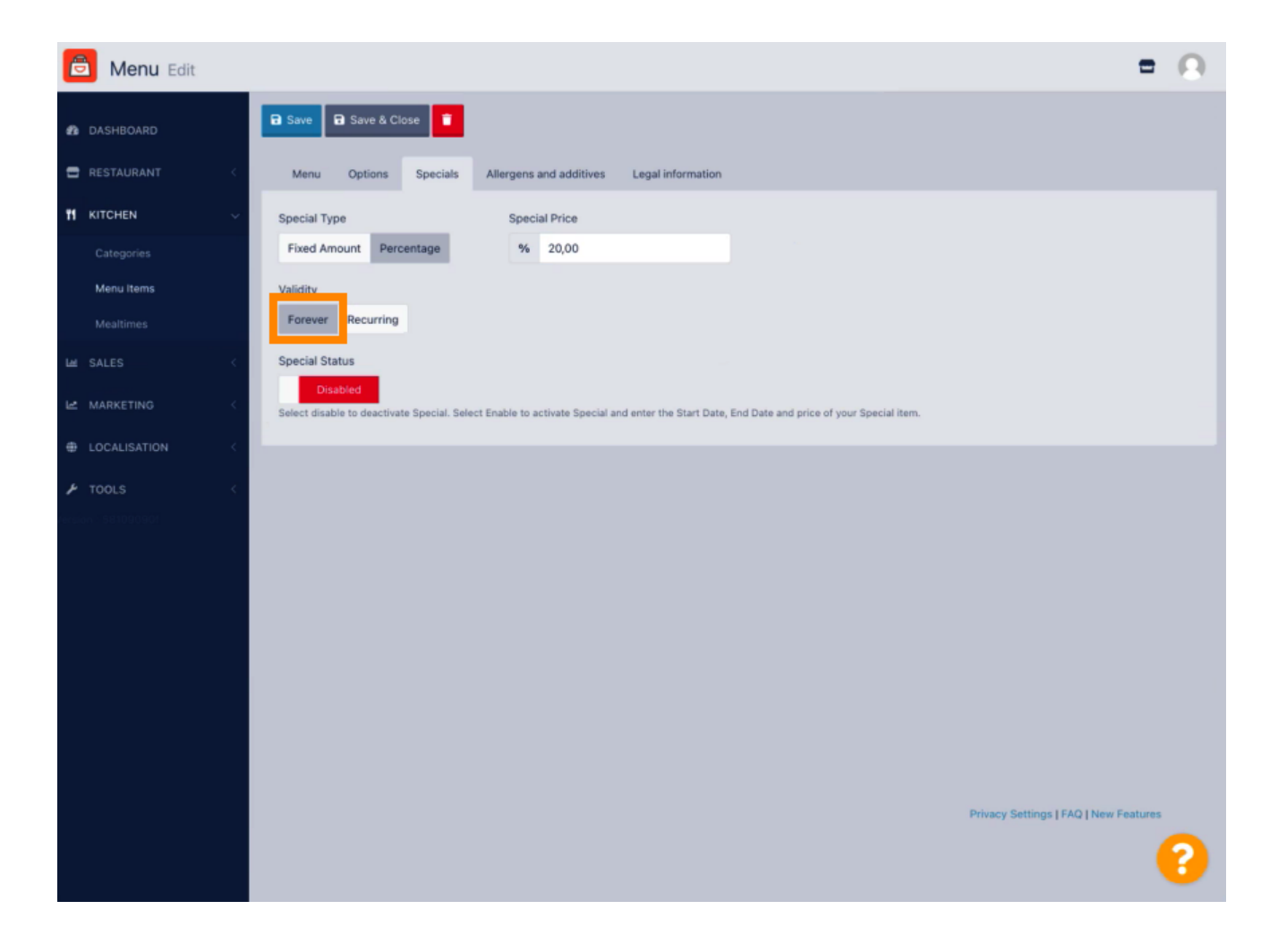

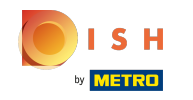

Sous Validité, cliquez sur Récurrent et sélectionnez les jours de la semaine et la période pour lesquels  $\boldsymbol{0}$ vous souhaitez appliquer la remise.

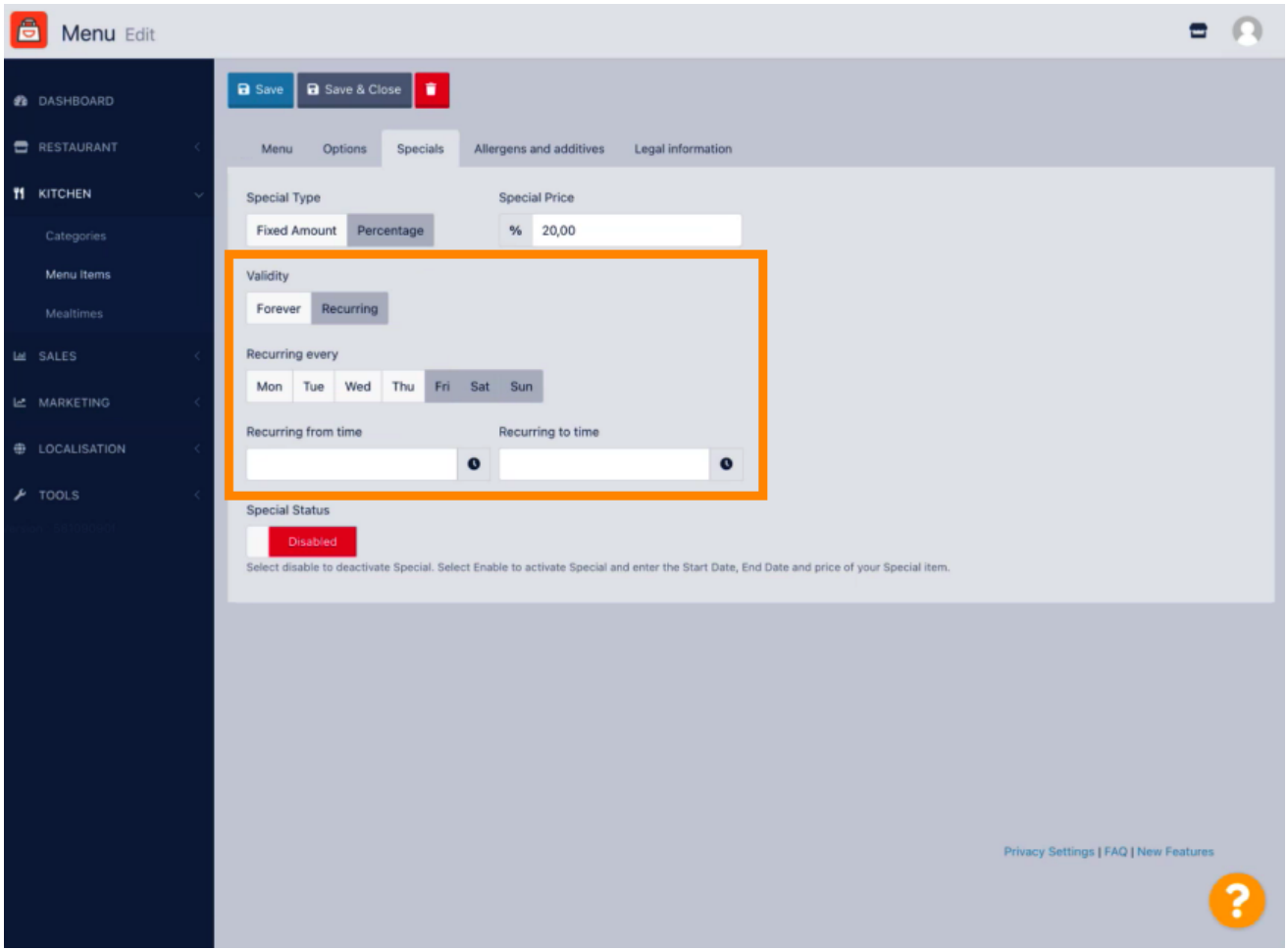

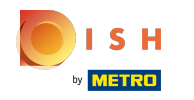

Pour activer la réduction, activez le commutateur.  $\boldsymbol{0}$ 

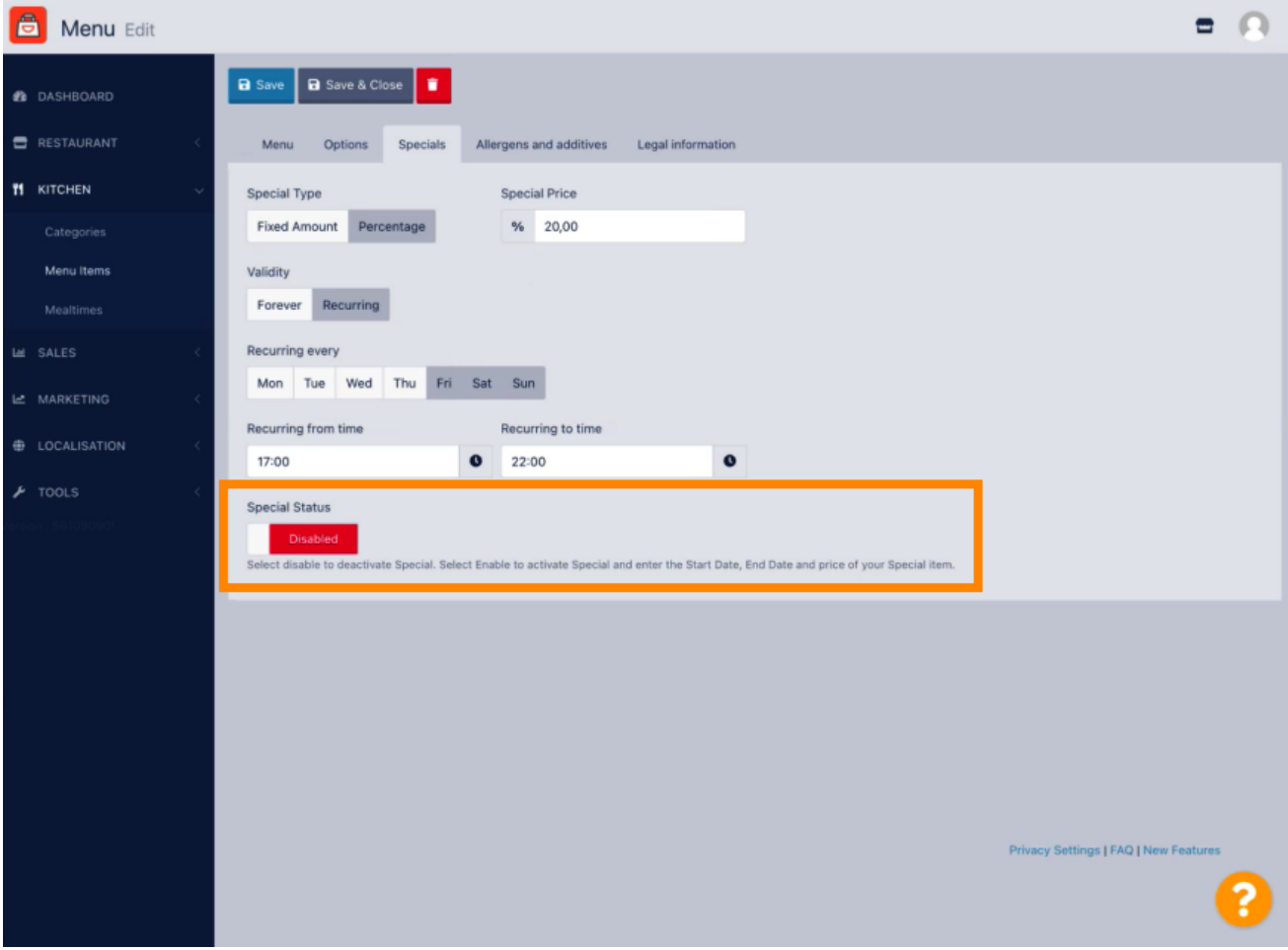

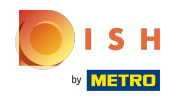

N'oubliez pas de sauvegarder vos modifcations.  $\boldsymbol{0}$ 

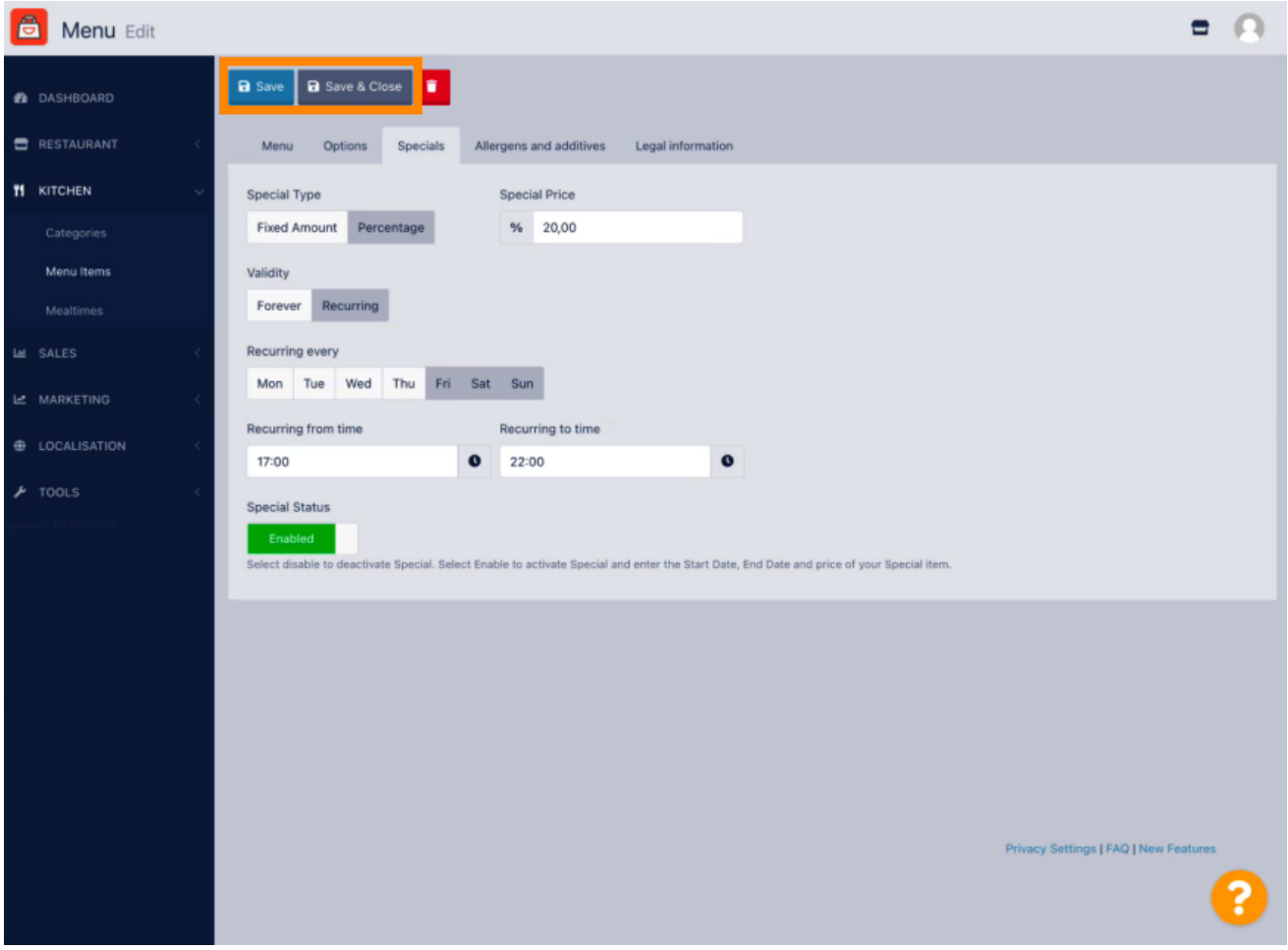

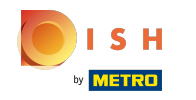

Vos modifcations sont maintenant mises à jour. Ça y est, vous avez terminé.  $\odot$ 

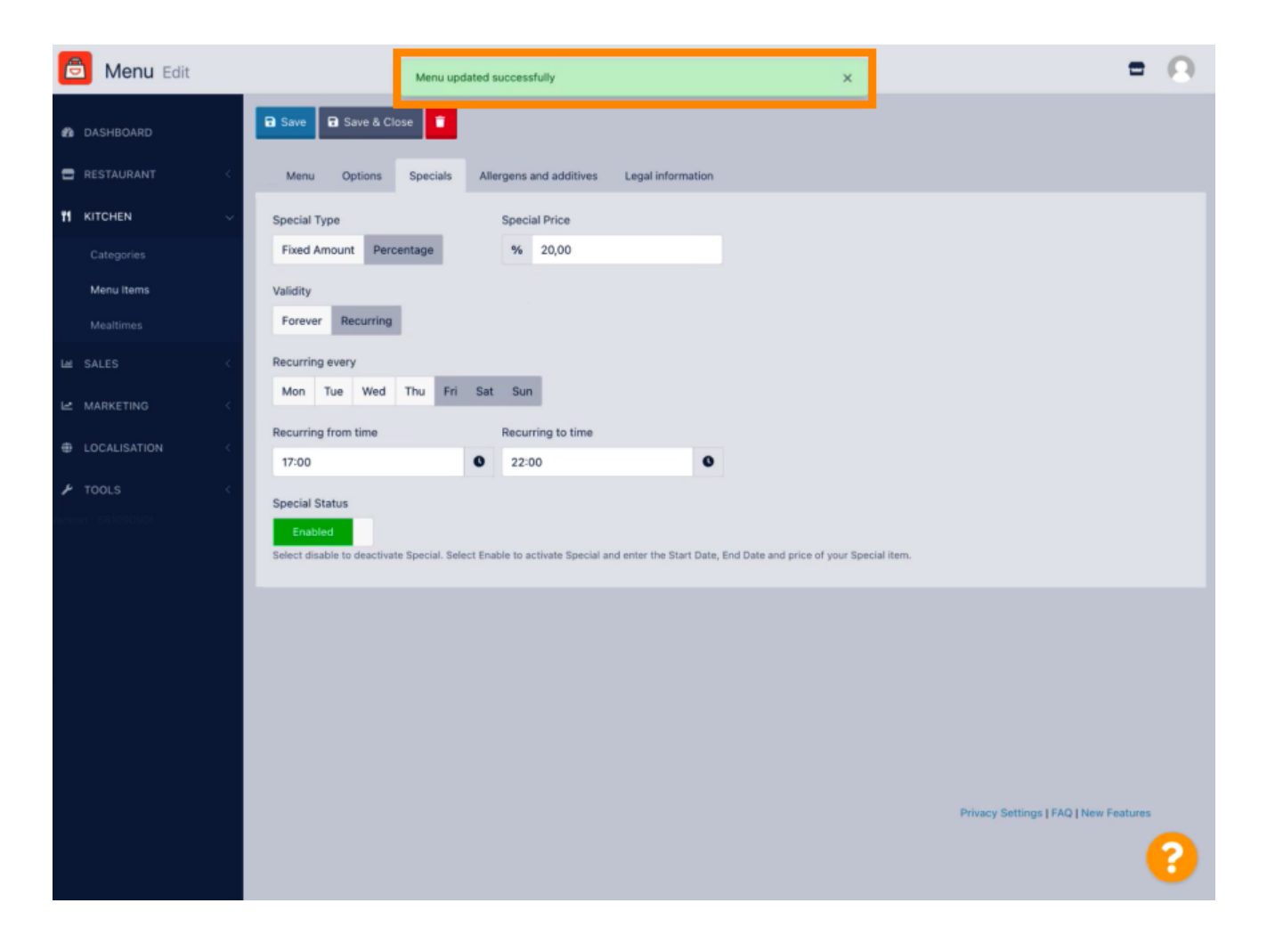

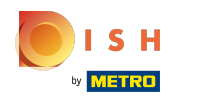

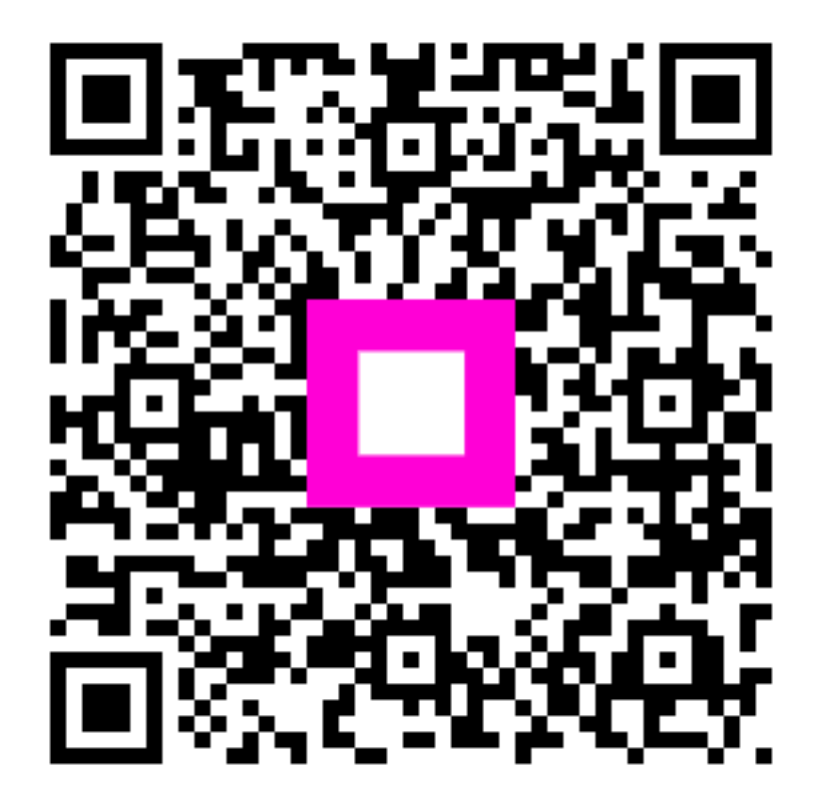

Scan to go to the interactive player